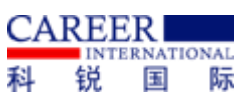

### 考生网上报名操作说明

# 一、报名规范

(1)报名方式

考生报名采用网上报名方式进行,考生通过自备电脑登 录报名系统宗成报名。科锐国际睿聘招考一体化系统报名网 站为:

(https://zhaokao.caidaocloud.com/rp-web/#/index/ff8080817 911fcdc017911ff3a10002f)

(2)设备要求

操作系统:微软系统 Windows7、10、苹果系统 10 以上。

内存:4G(含)以上(可用内存至少 2G 以上)。

网络:需要连接互联网(确保网络正常稳定,网络带宽 20M 以上, 无线网络不稳定时使用手机热点)。

硬盘:电脑系统盘存储容量至少 20G(含)以上可用空 间。

(3)软件要求

谷歌浏览器最新版本,如低于最新版本请升级浏览器, 软件下载地址: https[://www.google.cn/chrome/](http://www.google.cn/chrome/)

#### 二、报名流程

考生在最新版本谷歌浏览器的地址栏中输入科锐国际 睿聘招考一体化系统网址后进行搜索,进入系统首页

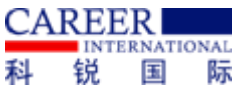

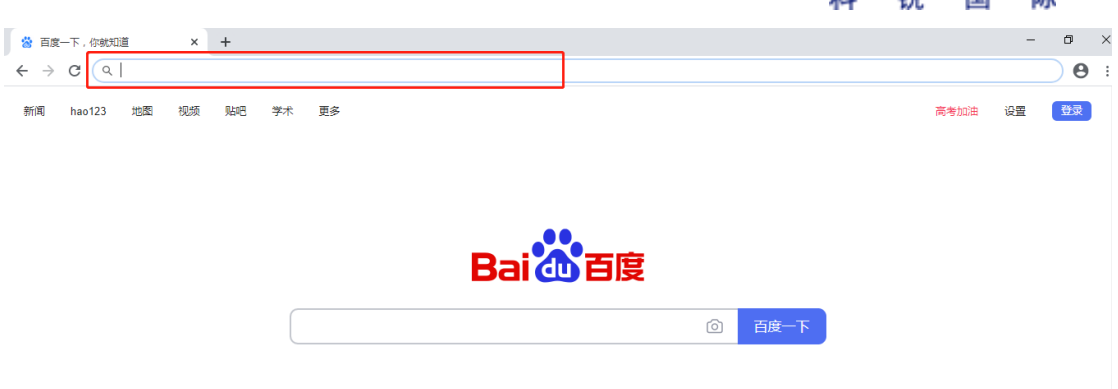

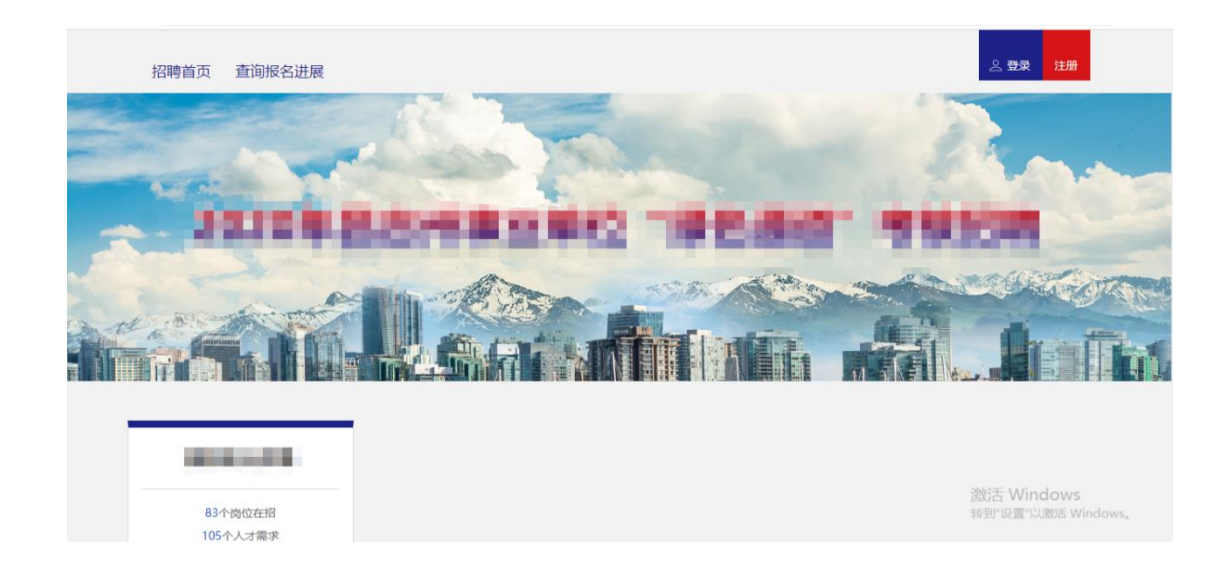

点击"注册"进入考生注册页面,根据信息提示设置用 户名、用户密码、用户密码确认后,点击"获取验证码"。 考生将手机短信上收到的验证码填入到验证码一栏中,点击 "立即注册"完成考生注册

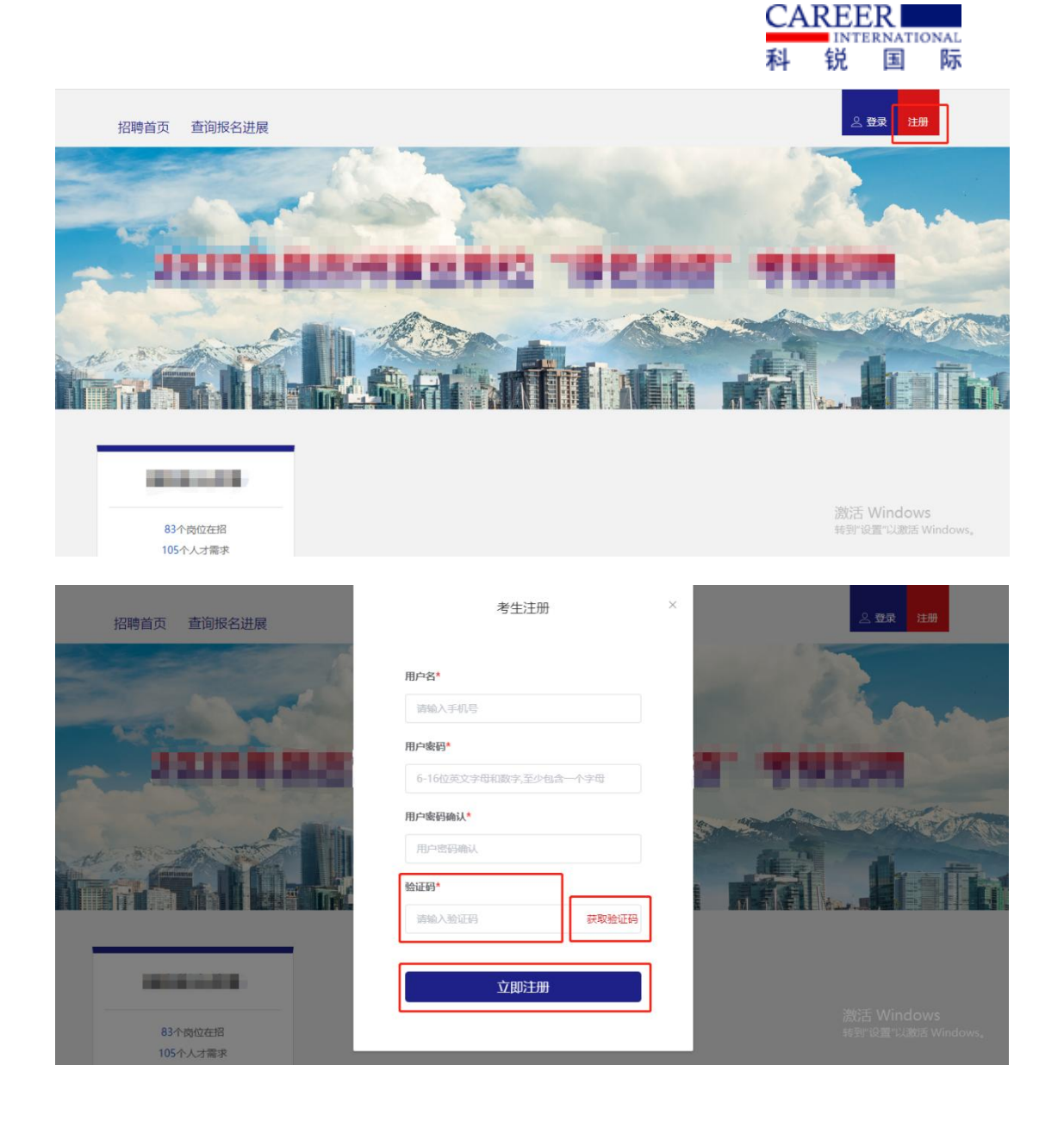

点击科锐国际睿聘招考一体化系统首页的"登录"进入 考生登录页面,考生根据提示输入注册过的用户名、用户密 码、和验证码后,点击"登录"进入系统。此时科锐国际睿 聘招考一体化系统的右上角显示的是考生的用户名

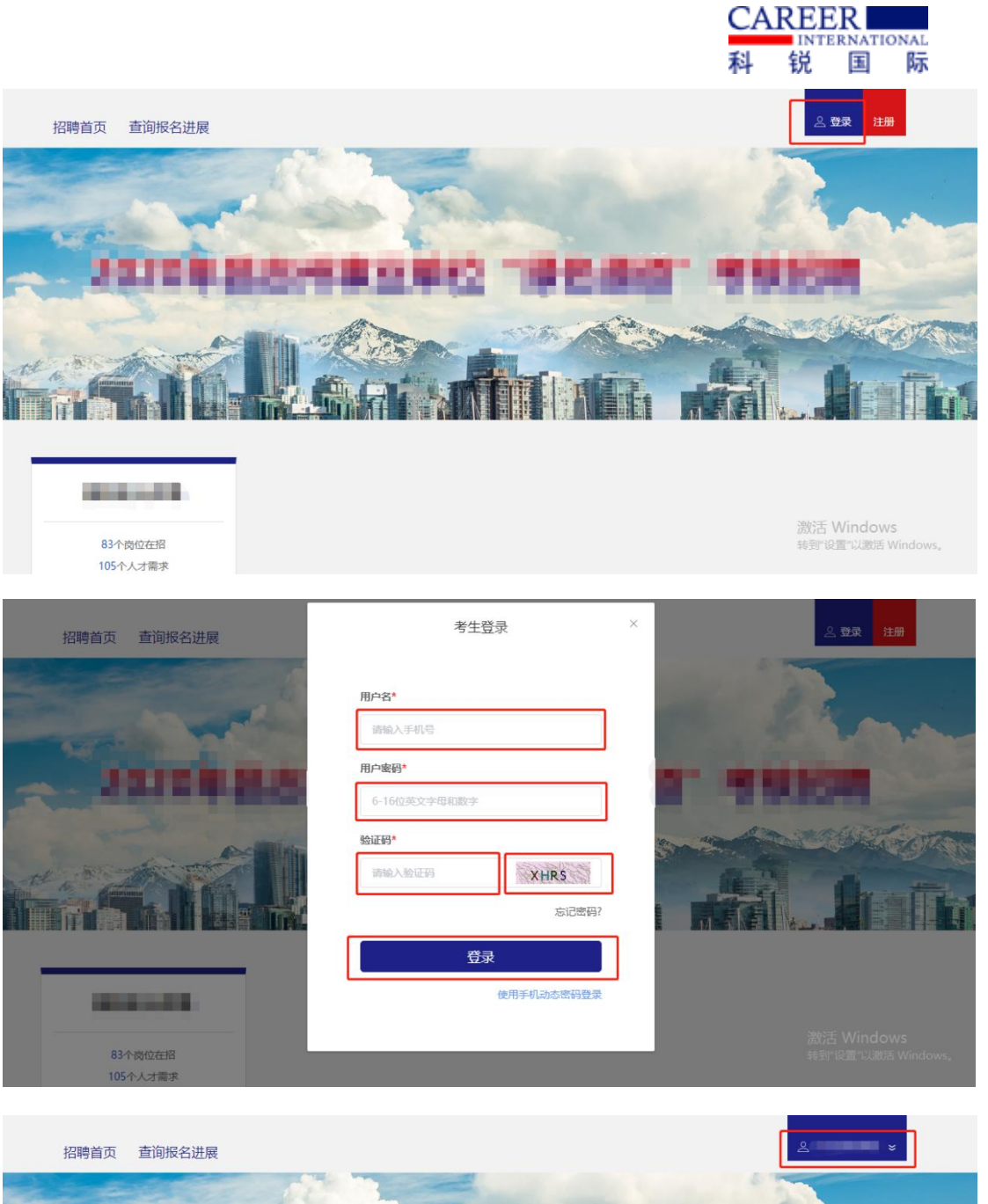

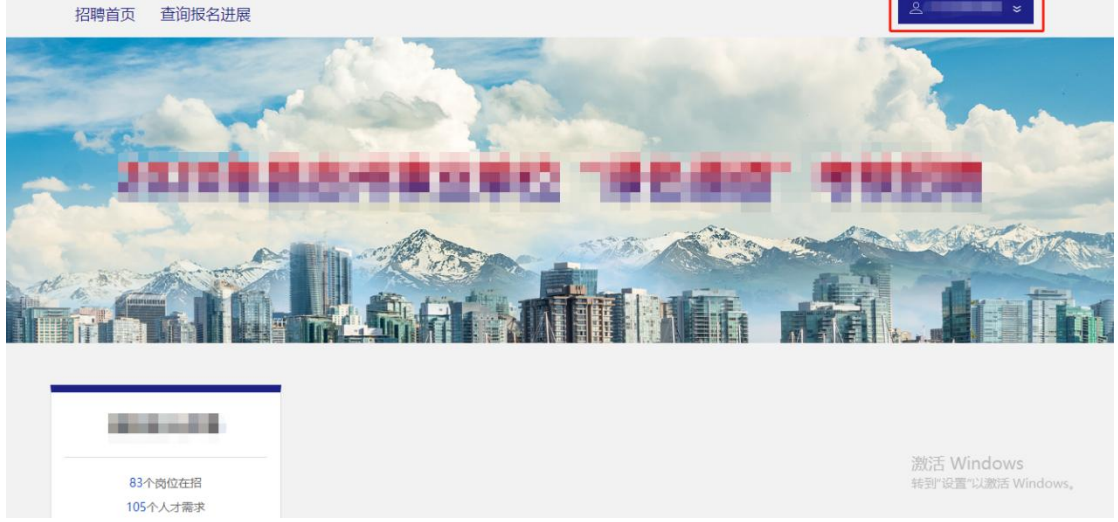

# 点击科锐国际睿聘招考一体化系统列表中的"查看岗位"

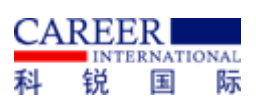

进入到招聘公告页面。仔细阅读招聘公告并勾选公告下方的 "已阅读"后出现"查看岗位"。点击"查看岗位"进入岗 位列表

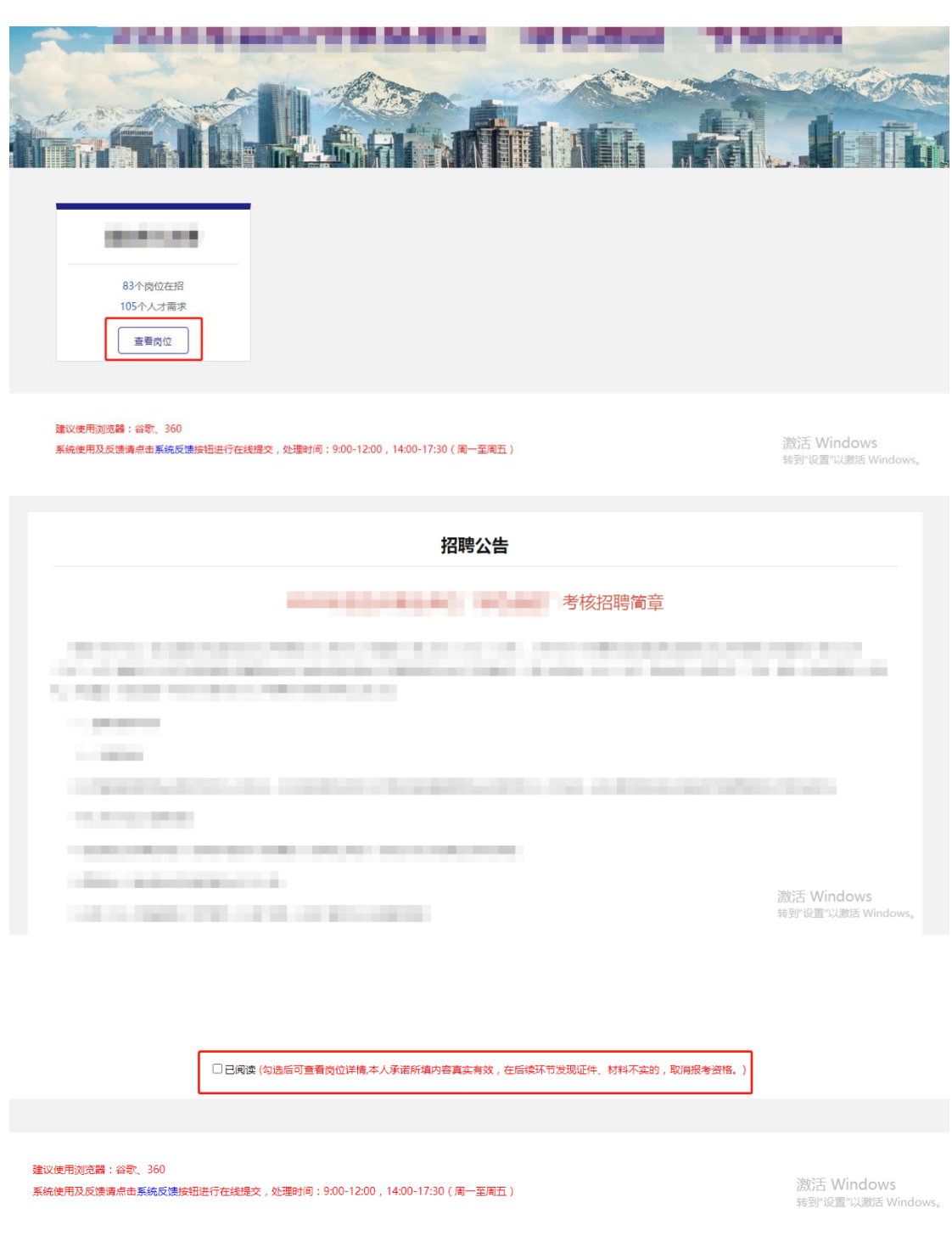

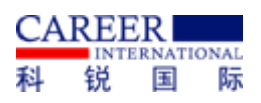

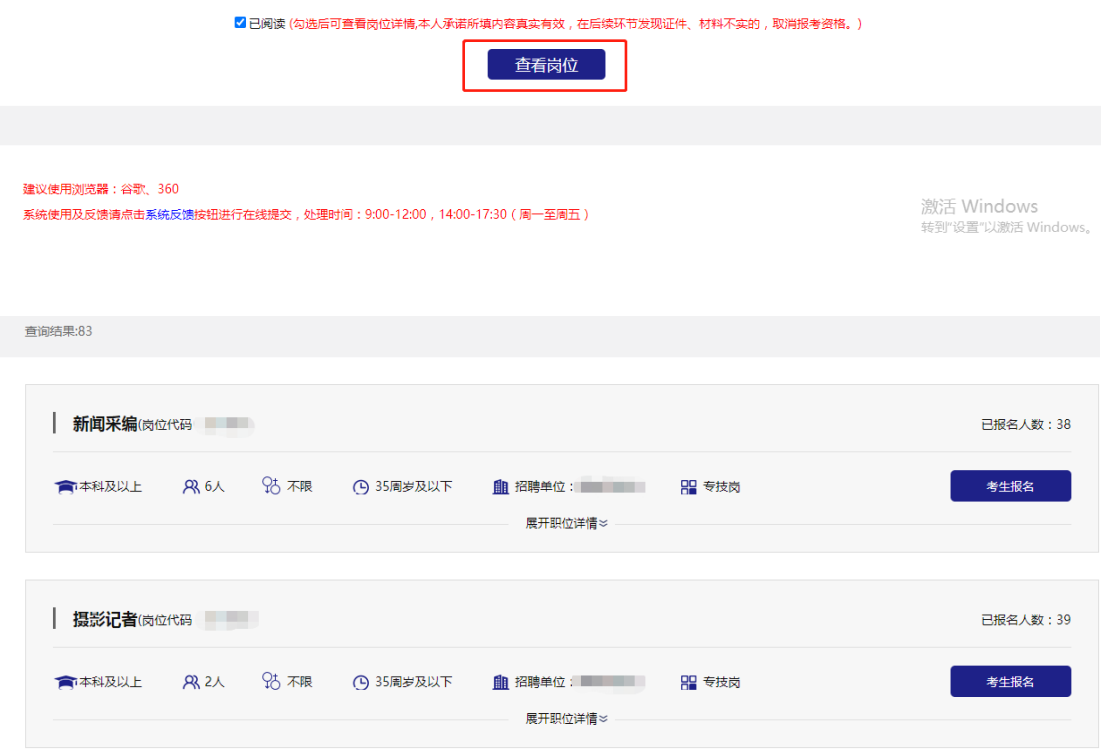

# 点击"展开职位详情"即可查看岗位要求、专业要求

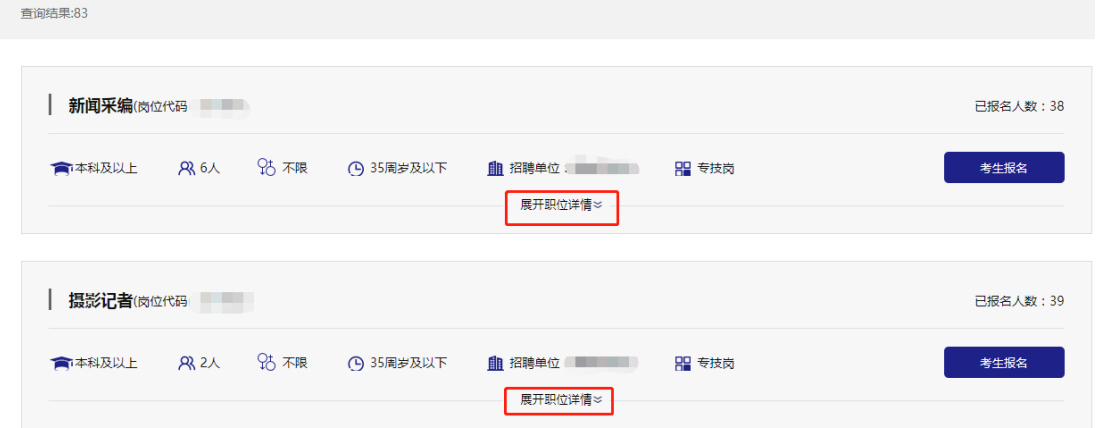

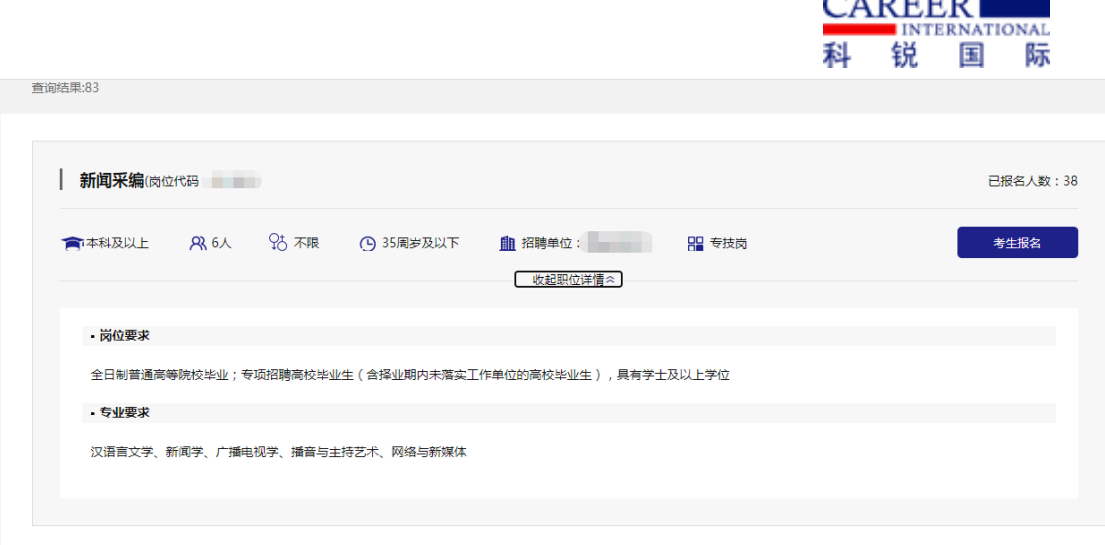

 $\lambda$  Dependent

点击右侧的"考生报名",进入报名表填写页面。根据 招聘报名表的提示要求完成相关信息的填写以及文件的上 传,标记为"\*"的选项为必填项

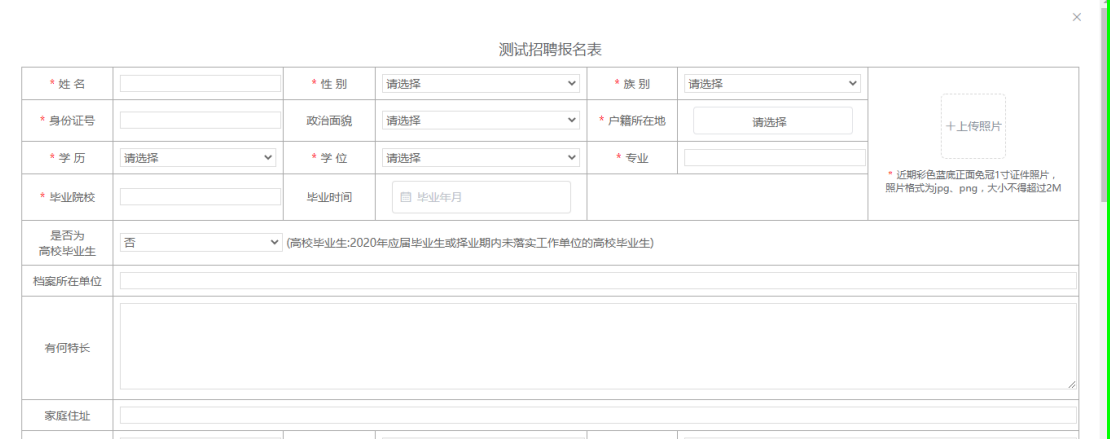

报名表信息填写完成后,点击"报名"即可完成网上报

名

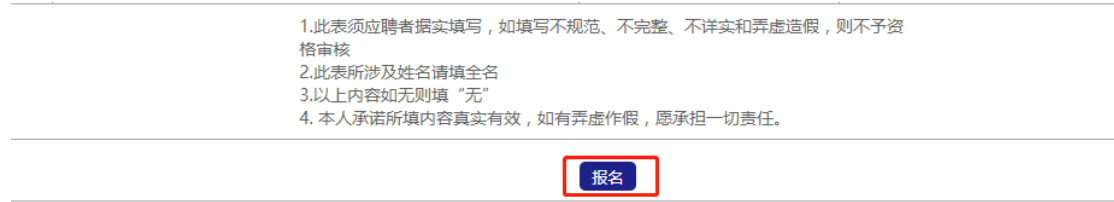

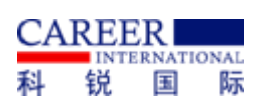

报名成功后,点击页面上方的"查询报名进展",选择 左侧列表栏的"已报名岗位"可查看已经报考岗位的相关信 息,如报名信息尚未进入审查阶段,可根据意愿点击报考岗 位右侧的"取消报名",根据页面提示点击"确认"取消该 岗位报名。取消后考生可以根据意愿选择其他岗位进行报名

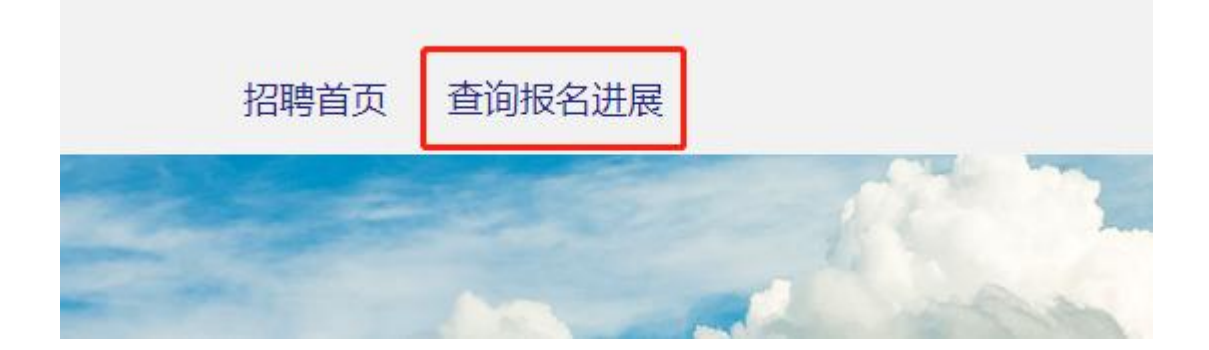

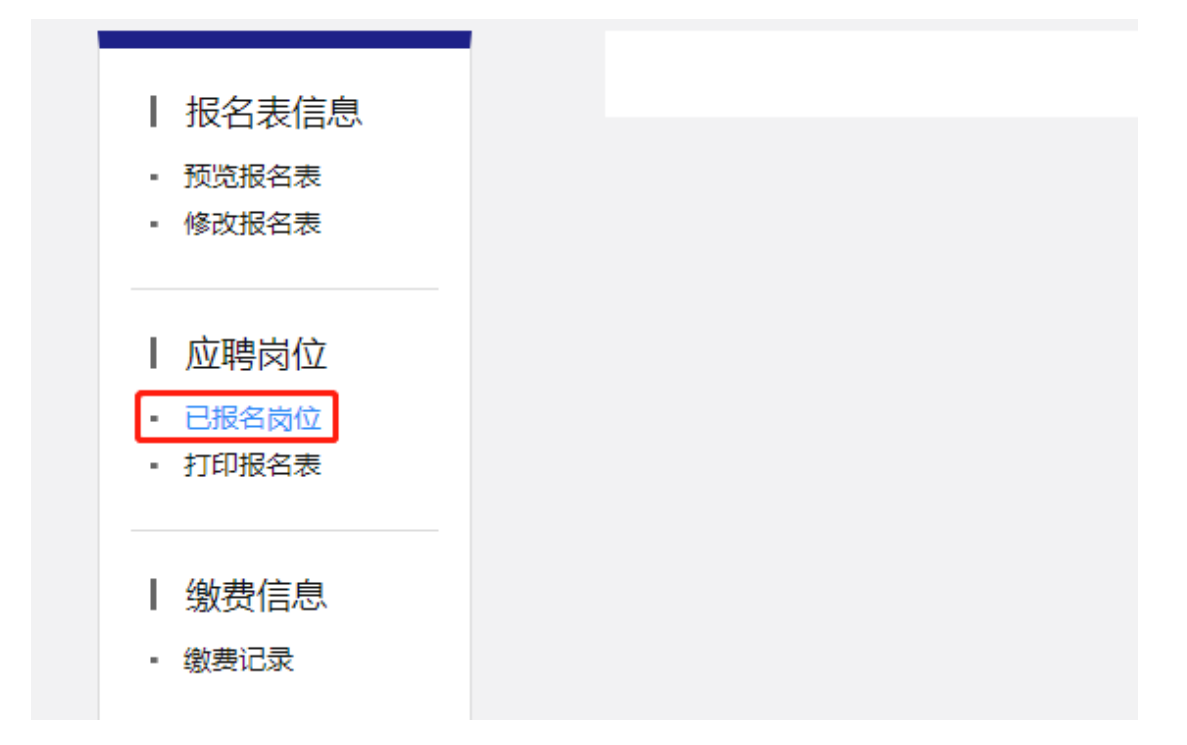

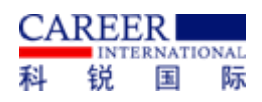

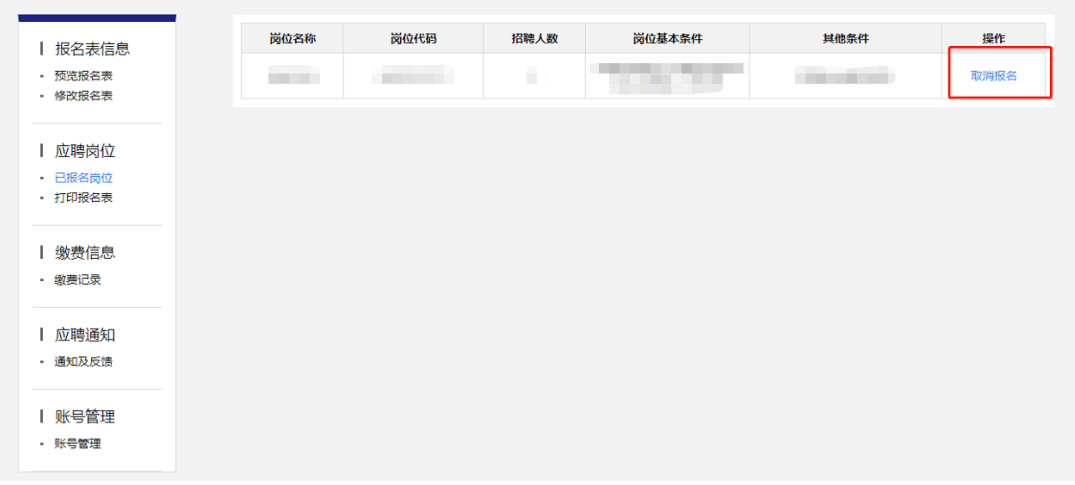

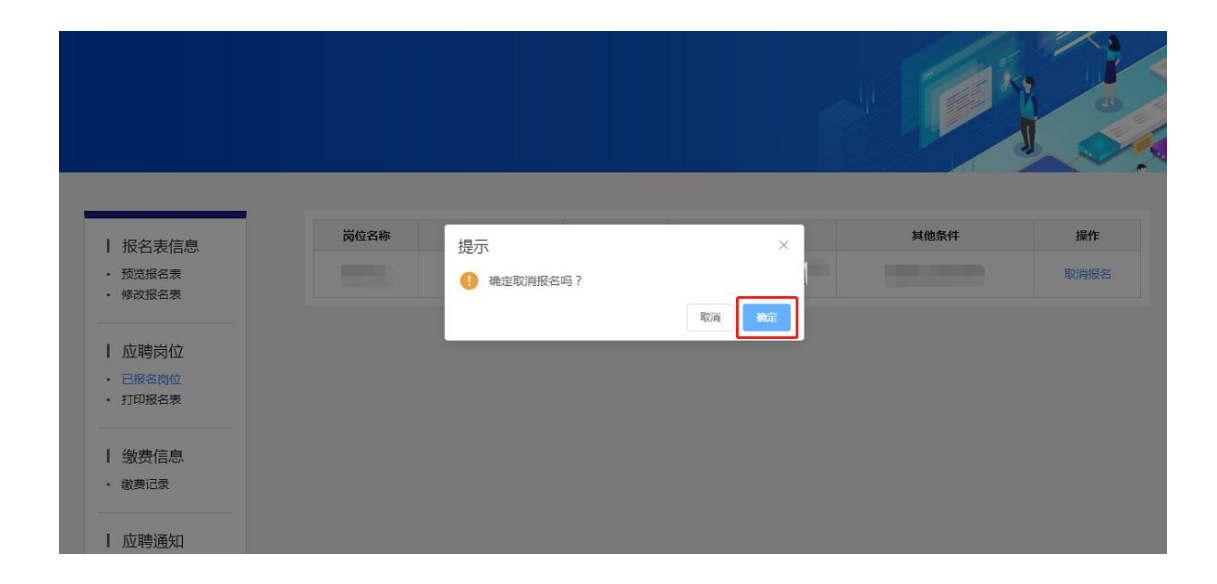

报名信息进入审查阶段后,点击"通知及反馈"查看审 查结果。点击"查看通知"即可查看详细的通知内容,点击 "确定查看"即确认考生已经查看到通知内容。

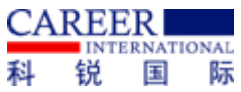

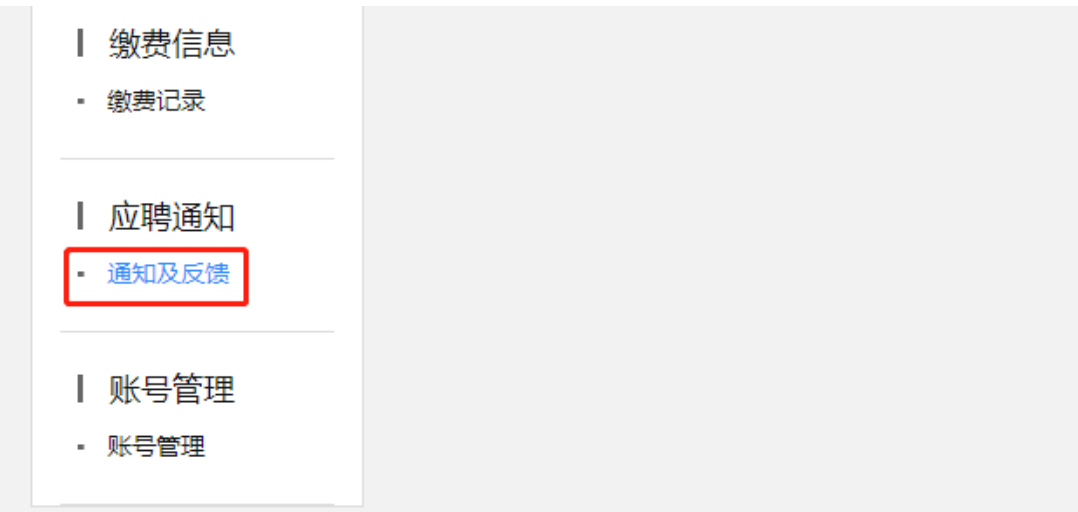

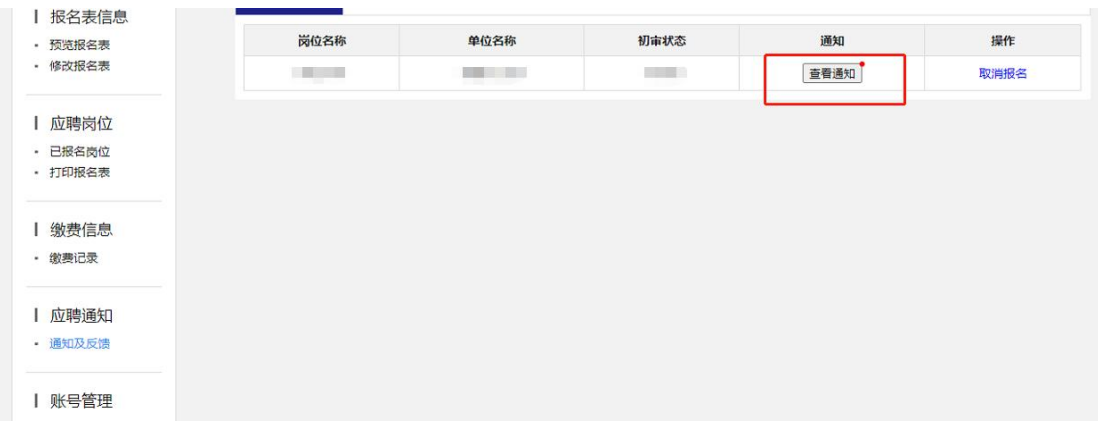

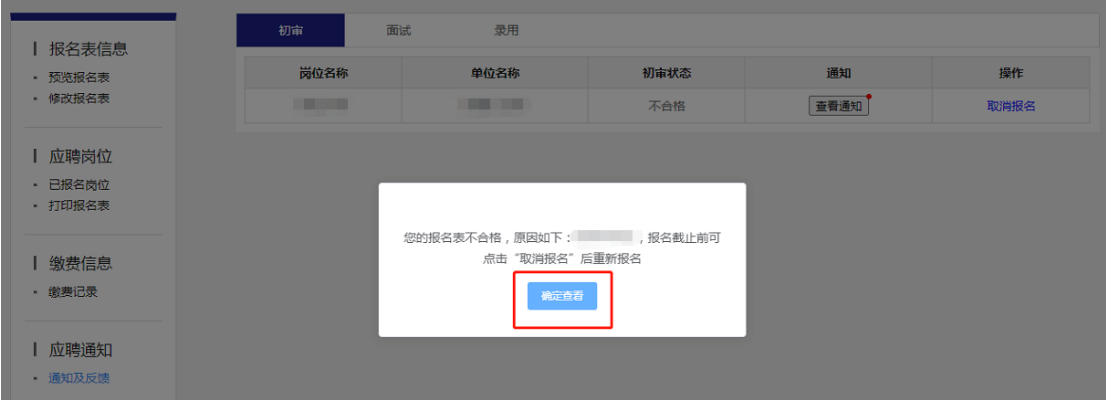

如在报名期内考生报名信息未通过审查,考生可在报名 期内点击报考岗位列表右侧"取消报名",根据页面提示点 击"确认"取消该岗位报名后,根据"查看通知"中不合格 原因的提示,补充完整相关信息、材料重新进行岗位报名,

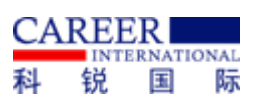

或根据意愿选择其他岗位进行报名。超过报名期考生点击

# "取消报名"后不可再次报名。

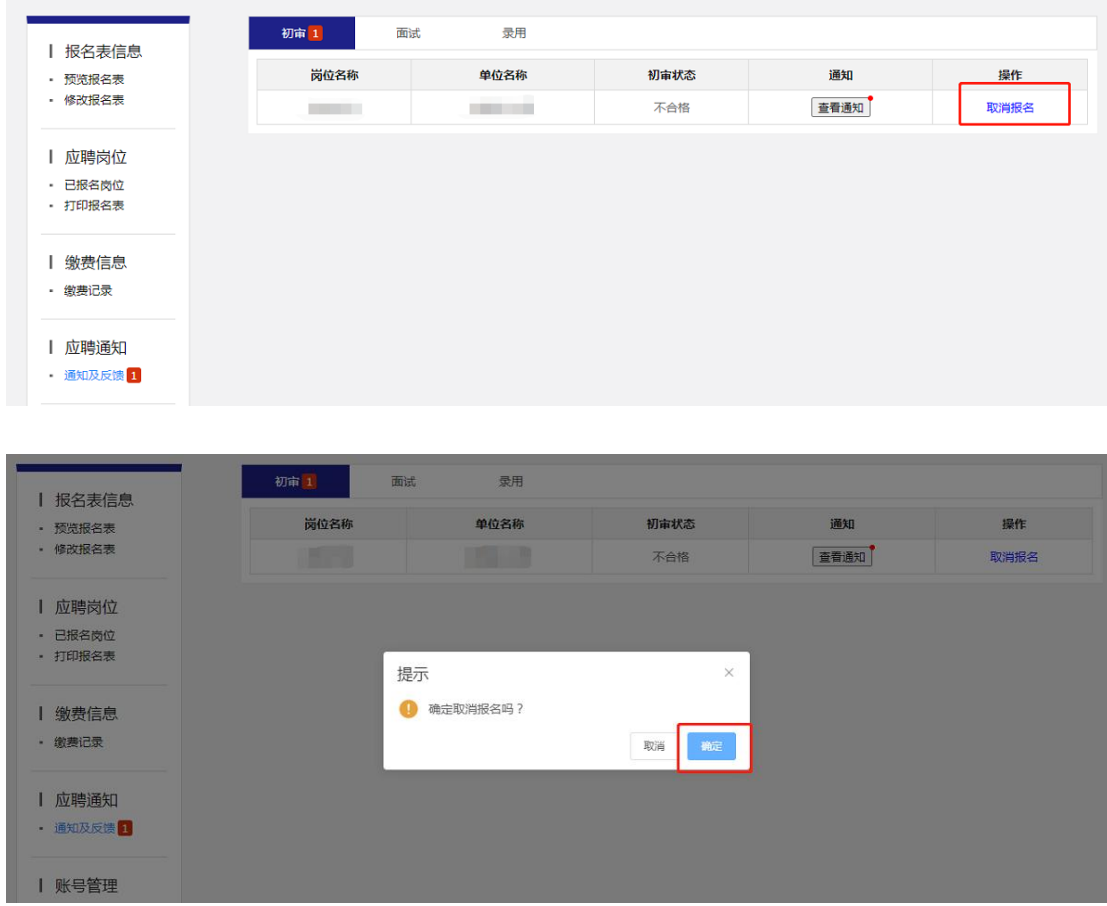

### 三、注意事项

(1)考生个人信息必须真实准确,不得伪造、虚构内 容,如经发现考生信息存在伪造、虚假的情况,将交由主管 单位进行严肃处理。

(2)考生的报名账号,只限考生本人使用,严禁将用 户名、用户密码泄露或者转借给他人。如有违反,所产生的 后果由考生自行承担。

(3)未在规定时间内完成报名及缴费的考生,无法参 加正常参加考试,所产生的后果由考生自行承担。